**3. Connect the printer.**

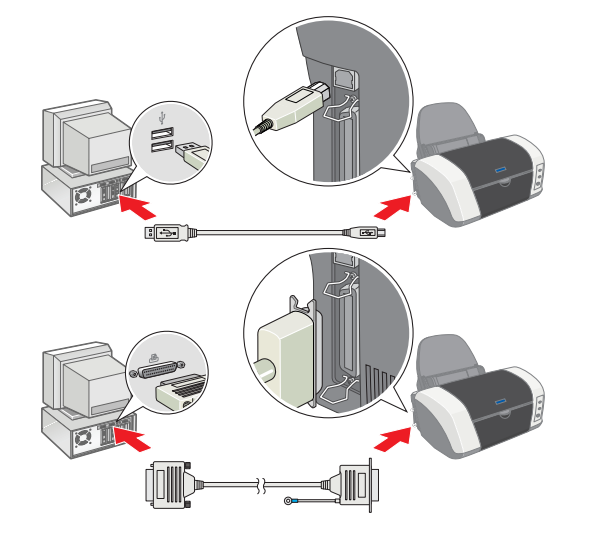

Installing the Printer Software

*Note:*

### *For installing the Photo Print Software, refer to the Photo Print Software Setup on the online Reference Guide.* **For Windows** 1. **Make sure that the printer is off.** 2. Insert the printer software CD in the CD-ROM drive. If the Installer dialog box does not appear, double-click **SETUP.EXE** in the CD-ROM.

3. Select **Install Software**, and then click  $\rightarrow$ 

2 Setting up

- 1. **Make sure that the printer is off.** 2. Insert the printer software CD in the CD-ROM drive.
- 3. Double-click the **EPSON** icon, select **Install Software**, and then click  $\rightarrow$

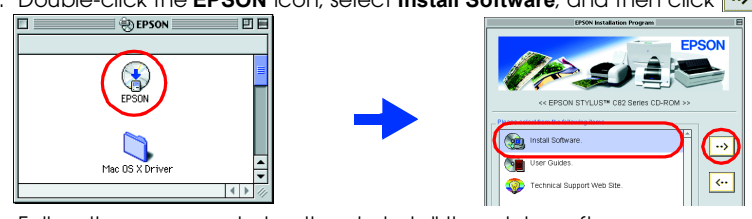

- 4. Follow the on-screen instructions to install the printer software. 5. Press the U power button to turn on the printer. The print head moves to the ink cartridge installation position.
- 6. Choose **Chooser** from the Apple menu. Then, select the icon for your printer and the port that your printer is connected to

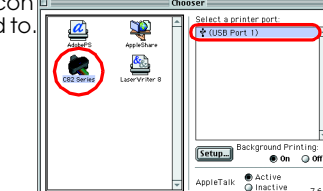

4. Follow the on-screen instructions. After installing the printer software, the on-screen instructions continue with the

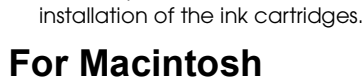

c *Caution: Turn off all virus protection programs before you install the printer software.*

### **For users of Mac OS 8.1 or later (Except Mac OS X)**

- **For Mac OS X users**
- 1. **Make sure that the printer is off.** 2. Insert the printer software CD in the CD-ROM drive.
- 3. Double-click the **Mac OS X Driver** folder, and then double-click the **C82Series.pkg** icon inside it.
- 4. Close the printer cover.
- 5. Press the  $\Diamond$  ink button. The printer moves the print head and begins charging the ink delivery system. This process takes about **one and half minutes**. While charging, the P power light flashes and the printer produces a variety of mechanical sounds. This is normal.
- **Caution:** 
	- *charging process.*
	- ❏ *Do not load paper until ink charging is complete.*
- *ink cartridge may not be installed properly. Press the*  $\Diamond$  *ink button again, and reinstall the ink cartridge until it clicks into place.*
- *In order to produce high quality printouts, the print head in your printer will be fully charged with ink. This one-off process consumes a quantity of ink and subsequent cartridge sets will last for their full rated life.*
- 6. When the ink charging process is finished, the  $\mathfrak b$  power light stops flashing and remains on.

If the Authorization window opens, click the key icon, enter the administrator's name and password, click OK, and then click Continue. 4. Follow the on-screen instructions to install the printer software.

- 5. Press the  $\circledcirc$  power button to turn on the printer. The print head moves to the ink cartridge installation position.
- 6. Follow the instruction below to select your printer:
- Double-click Macintosh HD. → Double-click the Application folder. → Double-click the Utilities folder. → Double-click the Printer Center icon. → Click Add. → Select EPSON USB.  $\rightarrow$  Select your printer.  $\rightarrow$  Click Add.

Installing the Ink Cartridges

*Note:*

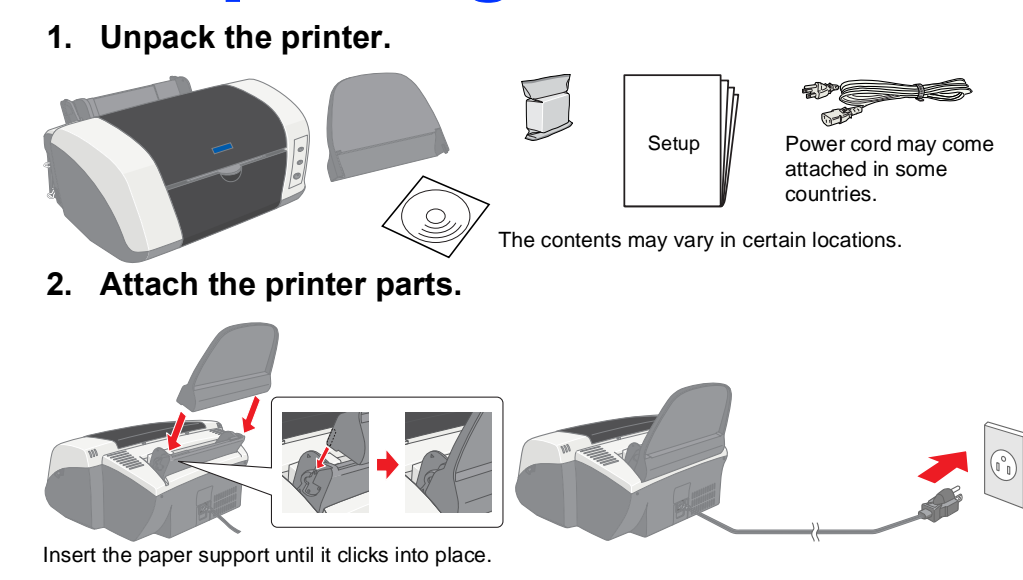

*For best results, shake the ink cartridge four or five times before opening the package.* 1. Remove the new ink cartridges from their

protective bag.

c *Caution:*

❏ *Be careful not to break the* 

*hook on the side of the cartridge when you remove it from the protective* 

*bag.*

❏ *Do not shake the ink cartridge after removing from the bag; this can cause* 

*leakage.* 

❏ *Do not remove or tear the label on the cartridge; this can cause leakage.*

❏ *Do not touch the green IC chip on the side of the cartridge. Doing so may prevent normal operation and printing.*

2. Lower the output tray, then open the printer cover.

c *Caution: Do not move the print head by hand, as this may damage the printer.*

2. Double-click **EPSON** icon. 3. Select **Technical Support Web Site** and click  $\rightarrow$ .

For further information on the customer support services available in your area, see the online

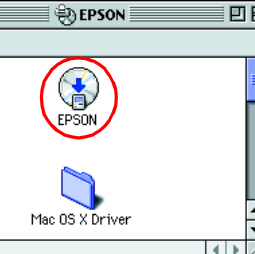

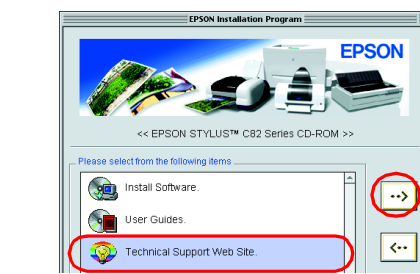

3. Place the ink cartridges vertically into the cartridge holders. Without applying excessive force, push the ink cartridges down until they click into place.

*Note: Install all ink cartridges. The printer will* 

*not work unless all cartridges are installed properly.*

❏ *Do not turn the power off during the ink* 

- 
- *Note:* ❏ *If the ink end error occurs after the print head moves to its home position, the*
- ❏ *The ink cartridges packaged with your printer are partly used during initial setup.*

Do not touch this part

- 
- 
- 
- 

## erwise, ink may leak from the cartridge

### **Loading Paper**

### **Your printer is now ready to use.**

- See "Printing Basics" on the online *Reference Guide* for detailed instructions when printing for the first time.
- The online *Reference Guide* also contains information on the following: ❏ Various Printing Options ❏ Problem Solver
- ❏ Printer Software Functions ❏ Product Information ❏ How To ❏ Safety Instructions
- Please refer to it for more details.

### **Accessing the Online Reference Guide**

- Follow these steps to access the online *Reference Guide*.
- 1. Insert the printer software CD in the CD-ROM drive.

On Mac OS X, the dialog box does not appear when the printer software CD is inserted. To access the online *Reference Guide,* double-click **English**\**User Guides**\**REF\_G**\**INDEX.HTM**.

## *Problem Solver*

### **Online problem-solving**

The EPSON's Technical Support Web Site provide you with tips to help solve problems. Access the Technical Support in the following ways:

### **For Windows users**

❏ You can also access them by clicking **Technical Support** in the Status Monitor 3 dialog box or on the Main menu of the printer software. For further information on the customer support services available in your area, see the online

2. For Windows, select **User Guides** in the dialog box, and then click  $\boxed{\rightarrow}$ . For Macintosh, double-click the **EPSON** icon, select **User Guides**, and then click ... Windows

*Reference Guide*.

### **For users of Mac OS 8.1 or later (Except Mac OS X)**

Insert the CD in the CD-ROM drive.

*Reference Guide*.

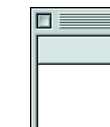

- 
- 
- 
- 
- 

### **For Mac OS X users**

Access the site at: http://support.epson.net/StylusC82/

### **Error indicators**

You can identify many common problems using the lights on the printer's control panel. Use the following table of light patterns to diagnose the problem, and then follow the recommended corrective measures.

## *Safety Instructions*

Read all of the instructions in this section when setting up and using your printer.

### **When choosing a place for the printer**

**Cautions** must be observed to avoid *damage to your equipment.*

- ❏ Avoid places subject to rapid changes in temperature and humidity. Also, keep the printer away from direct sunlight, strong light, or heat sources.
- ❏ Avoid places subject to dust, shocks, and vibrations.
- ❏ Leave enough room around the printer to allow for sufficient ventilation.
- Place the printer near a wall outlet where the plug can be easily unplugged. Place the printer on a flat, stable surface that extends beyond the printer base in all directions. If you place the printer by the wall, leave more than 10 cm between the back of the printer and the wall. The printer will not operate properly if it is tilted at an angle.
- ❏ When storing or transporting the printer, do not tilt it, put it vertically or turn it upside down;

### **When choosing a power source**

All rights reserved. No part of this publication may be reproduced, stored in a retrieval system, or transmitted in any form or by any means, electronic, mechanical, photocopying, recording, or otherwise, without the prior to the purchaser of this product or third parties for danages, losses, costs, or expenses incurred by the purchaser or third parties as a result of: accident, misuse, or abuse of this product or unauthorized modifications, (excluding the U.S.) failure to strictly comply with SEIKO EPSON CORPORATION's operating and maintenance instructions.

SEIKO EPSON CORPORATION shall not be liable for any damages or problems arising from the use of any options or any consumable products other than those designated as Original EPSON Products or EPSON Approved Products by SE CORPORATION. SEIKO EPSON CORPORATION shall not be held liable for any damage resulting from electromagnetic interference that occurs from the use of any interface cables other than those designated as EPSON-Approved Produc

❏ Use only the type of power source indicated on the printer's label.

- ❏ Be sure your AC power cord meets the relevant local safety standard. ❏ Do not use a damaged or frayed power cord.
- ❏ If you use an extension cord with the printer, make sure that the total ampere rating of the devices plugged into the extension cord does not exceed the cord's ampere rating. Also, make sure that the total ampere rating of all devices plugged into the wall outlet does not exceed the wall outlet's ampere rating.
- ❏ If you plan to use the printer in Germany, the building installation must be protected by a 10 or 16 amp circuit breaker to provide adequate short-circuit protection and over-current protection
- 
- for this printer.

### **When handling ink cartridges**

❏ Do not open the ink cartridge packages until just before you install them. ❏ Before installing the new ink cartridge, shake it four or five times before opening its package.

- 
- 
- 
- ❏ Do not shake the ink cartridges after removing from the bag; this can cause leakage.
- ❏ Be careful not to break the hooks on the side of the ink cartridge when you remove it from the package.
- 
- ❏ Keep ink cartridges out of the reach of children. Do not allow children to drink from or otherwise handle the cartridges.
- Be careful when you handle used ink cartridges, as there may be some ink remaining around the ink supply port. If ink gets on your skin, wash the area thoroughly with soap and water. If ink gets into your eyes, flush them immediately with water. If discomfort or vision problems remain after a thorough flushing, see a doctor immediately.
- 

❏ Do not touch the green IC chip that is located on the side of the cartridge.

- ❏ Do not remove or tear the label on the cartridge; this can cause leakage.
- ❏ Store each ink cartridge so that the bottom of its packaging faces down.

### **When using the printer**

- ❏ Do not put your hand inside the printer or touch the ink cartridges during printing.
- ❏ Do not block or cover the openings on the printer. ❏ Do not attempt to service the printer yourself.
- ❏ Unplug the printer and refer servicing to qualified service personnel under the following conditions: The power cord or plug is damaged; liquid has entered the printer; the printer has been dropped or the cabinet damaged; the printer does not operate normally or exhibits a distinct change in performance.
- ❏ Do not insert objects into the slots on the printer.
- ❏ Take care not to spill liquid on the printer. ❏ Leave the ink cartridges installed. Removing the cartridges can dehydrate the printer head and may prevent the printer from printing.

### **Information for United Kingdom Users**

### **Use of options**

EPSON (UK) Limited shall not be liable against any damages or problems arising from the use of any options or consumable products other than those designated as Original EPSON Products or EPSON Approved Products by EPSON (UK) Limited.

## **Safety information**<br>
Warning:<br> **Warning:**

- *Refer to the rating plate for the voltage and check that the appliance voltage corresponds to the supply voltage.* **Important:** *The wires in the mains lead fitted to this appliance are coloured in accordance*
- *with the following code: Blue — Neutral*
- *Brown Live*

### **If you have to fit a plug:**

- As the colours of the mains lead of this appliance may not match the coloured markings used to identify the terminals in a plug, please observe the following:
- ❏ The blue wire must be connected to the terminal in the plug marked with the letter N.
- ❏ The brown wire must be connected to the terminal in the plug marked with the letter L.
- ❏ If the plug is damaged, replace the cord set or consult a qualified electrician.
- ❏ Replace fuses only with fuses of the correct size and rating.

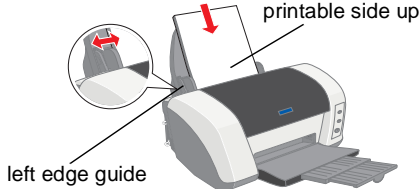

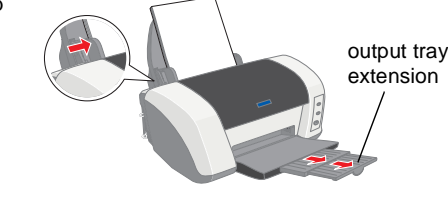

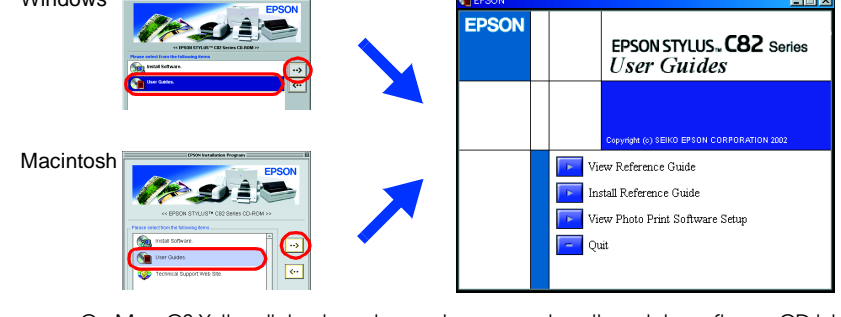

### **Lights Problem and Solution**

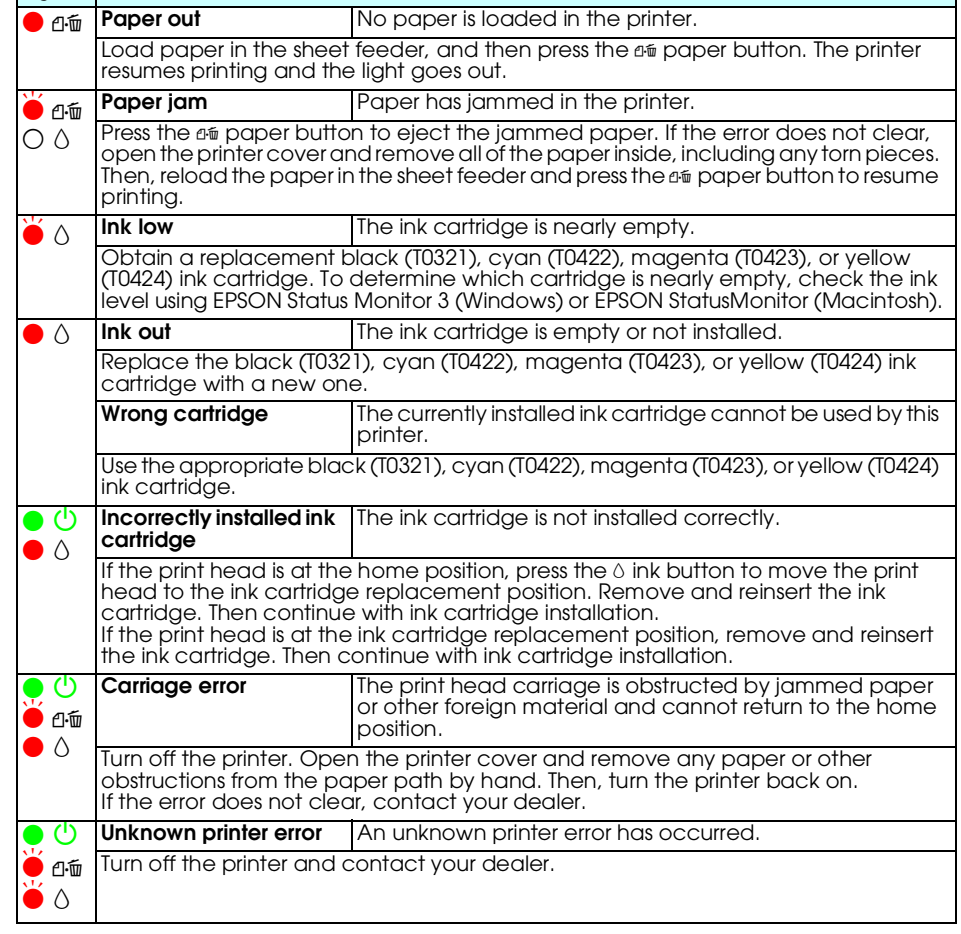

 $\bullet$  = on,  $\circ$  = off,  $\bullet$   $\bullet$  = flashing

## EPSON STYLUS<sub>TM</sub> C82 Series

# *Setup* **English**

## **EPSON**

4025629-00 xxx

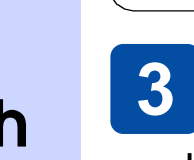

## 1 Unpacking

*Notes contain important information and useful tips on the operation of your printer.*

## **3 Checking the Printer**

Microsoft and Windows are registered trademarks of Microsoft Corporation.

Apple and Macintosh are registered trademarks of Apple Computer, Inc.

*General Notice: Other product names used herein are for identification purposes only and may be trademarks of their respective owners. EPSON disclaims any and all rights in those marks.*